## How to Create a New Channel and Upload a Video on YouTube

## Create a Google Account.

YouTube and Google accounts share logins, so if you have Gmail or another Google account, you already have a YouTube account as well. You can create a new YouTube account with any email address on the desktop YouTube website, or by creating a new Gmail account on the YouTube mobile app. The following will show you how to upload a video with a google account on a computer.

## Create a Personal Channel and Upload a Video

- 1. Once you have a Google Account, you can make your YouTube Channel that only you can manage.
- 2. Open YouTube on a computer at<https://www.youtube.com/> in your web browser. This takes you to the YouTube home page.
- 3. Click "Sign In" on the top right. If you aren't signed into a Google Account in your web browser, this option is in the top-right corner of the YouTube home page.

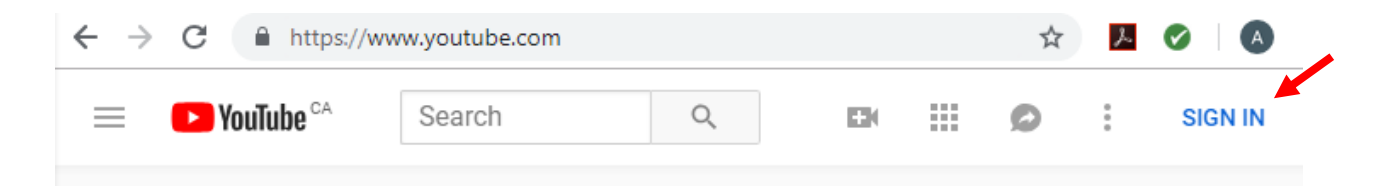

If you're already signed in to a Google account in your web browser, then you are also logged in to your YouTube account. There's nothing more you need to do- you can get started using YouTube right away!

4. After you are signed in, click Upload  $\blacksquare$  at the top of the page.

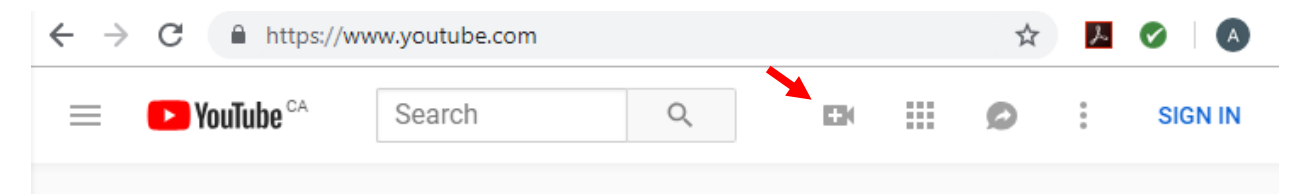

5. Before you begin uploading the video, you can choose the video privacy settings. If you would like to make your video Unlisted, select Unlisted. Unlisted means the video can be seen and shared by anyone with the link but will not appear in YouTube's search results. You can share the unlisted video by sending the video's URL to your contacts.

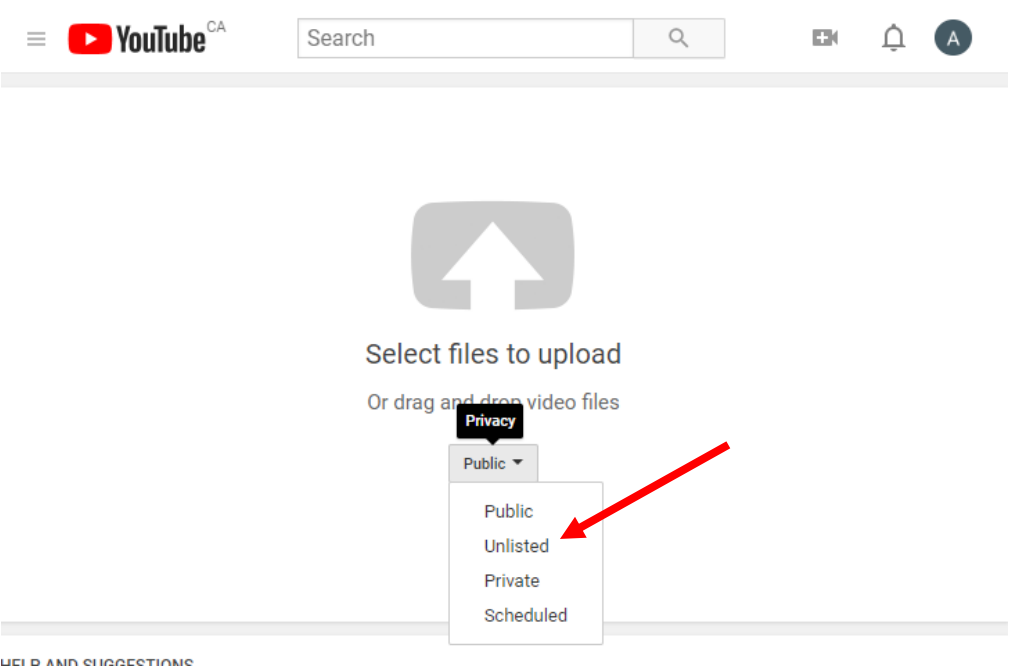

- 6. Select the video you'd like to upload from your computer or drag and drop video file.
- 7. As the video is uploading, you can edit both the basic information and the advanced settings of the video. You can have a title up to 100 characters and a description up to 5000 characters

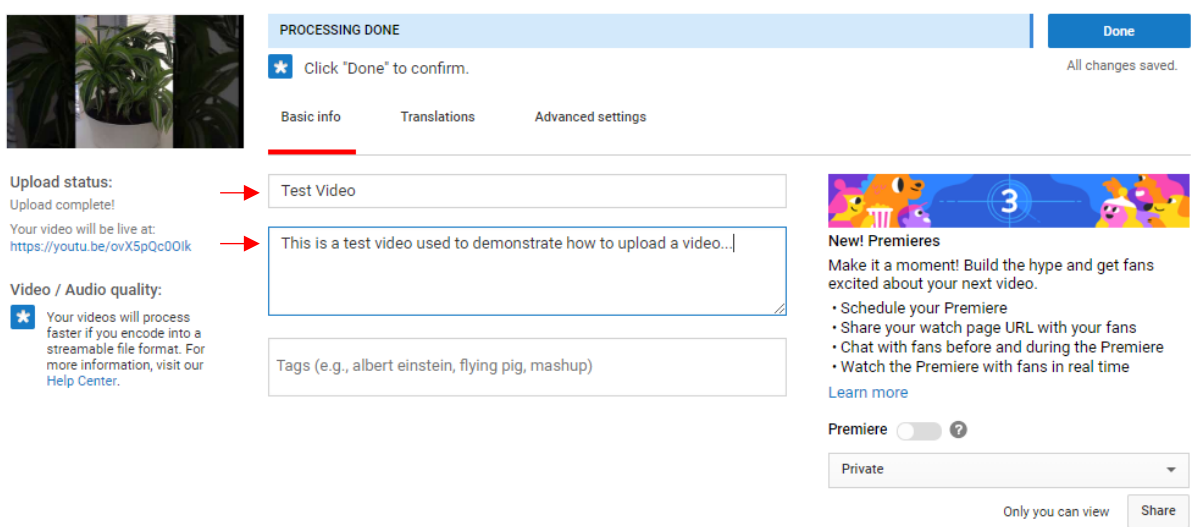

8. Once the video has uploaded, click Publish to finish uploading a public video to YouTube. If you set the video privacy setting to Private or Unlisted as we have done it the example, just click Done to finish the upload. You can then find the URL on the left side of the screen.

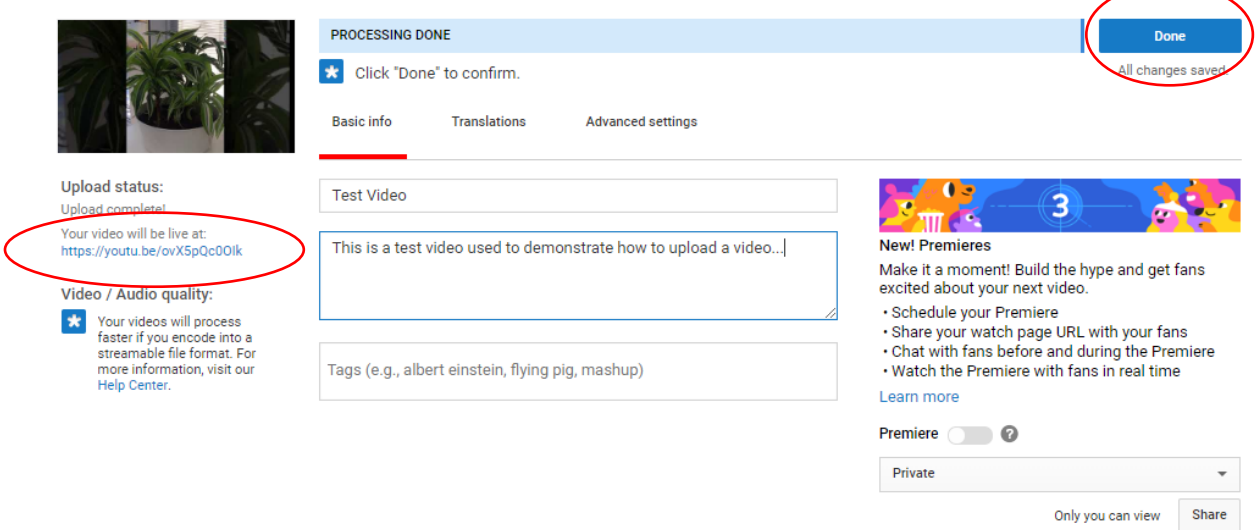

## That's all folks!

Please visit the following links if you would like additional information or would like to upload the video from your mobile phone:

<https://www.wikihow.com/Upload-a-Video-to-YouTube>

<https://support.google.com/youtube/answer/57407?co=GENIE.Platform%3DAndroid&hl=en&oco=1>